## **我已經安裝 Java 了,還是無法透過瀏覽器啟動 Juniper Network Connect**

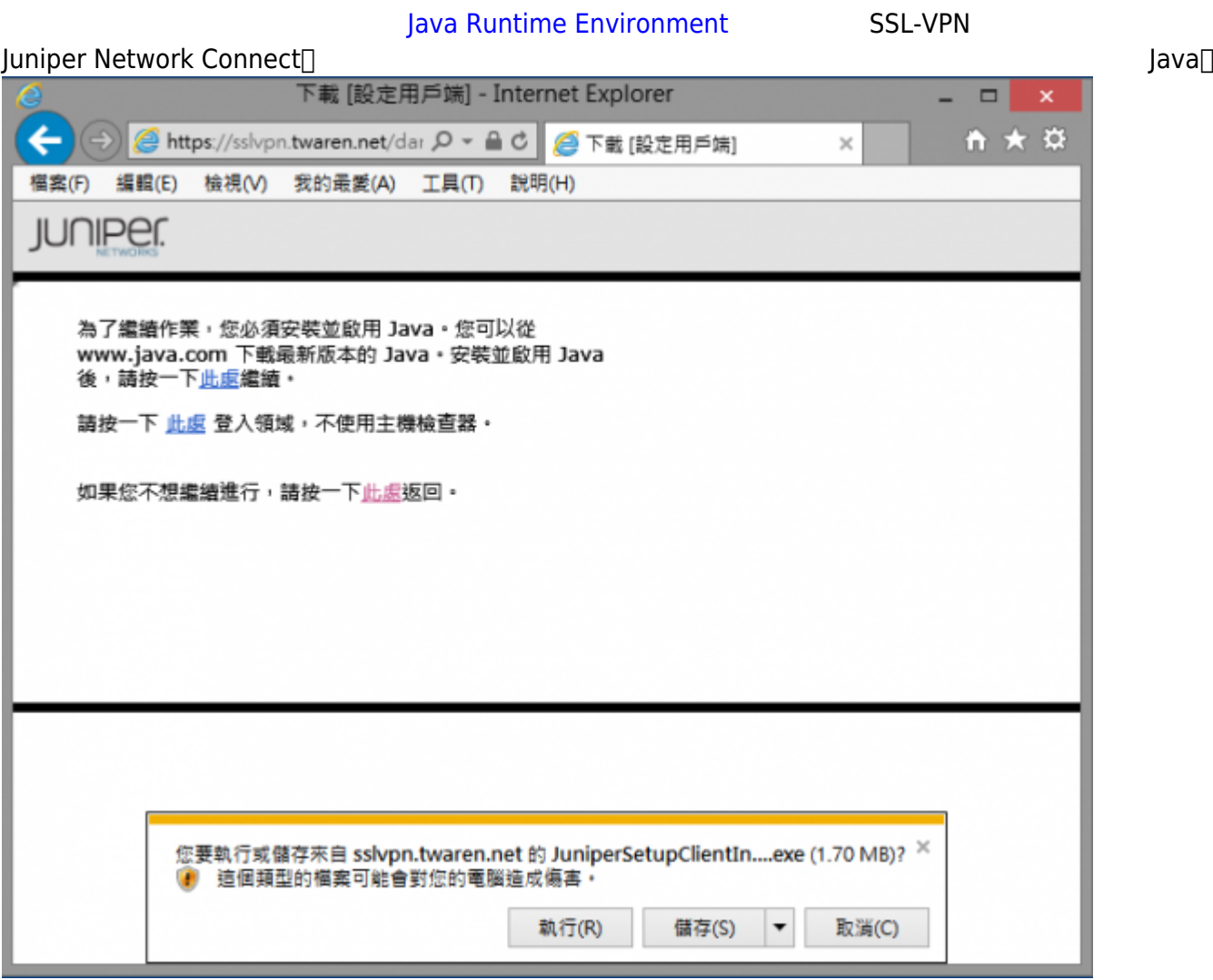

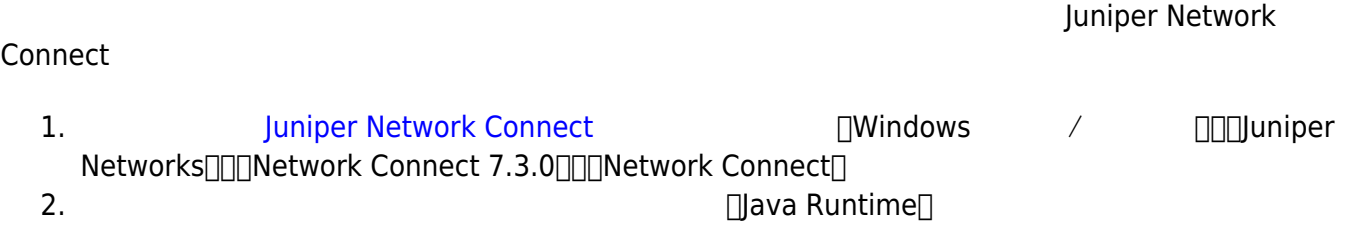

ActiveX Java Applet

## **Java Control Panel**

## **1. 開啟 Java Control Panel**

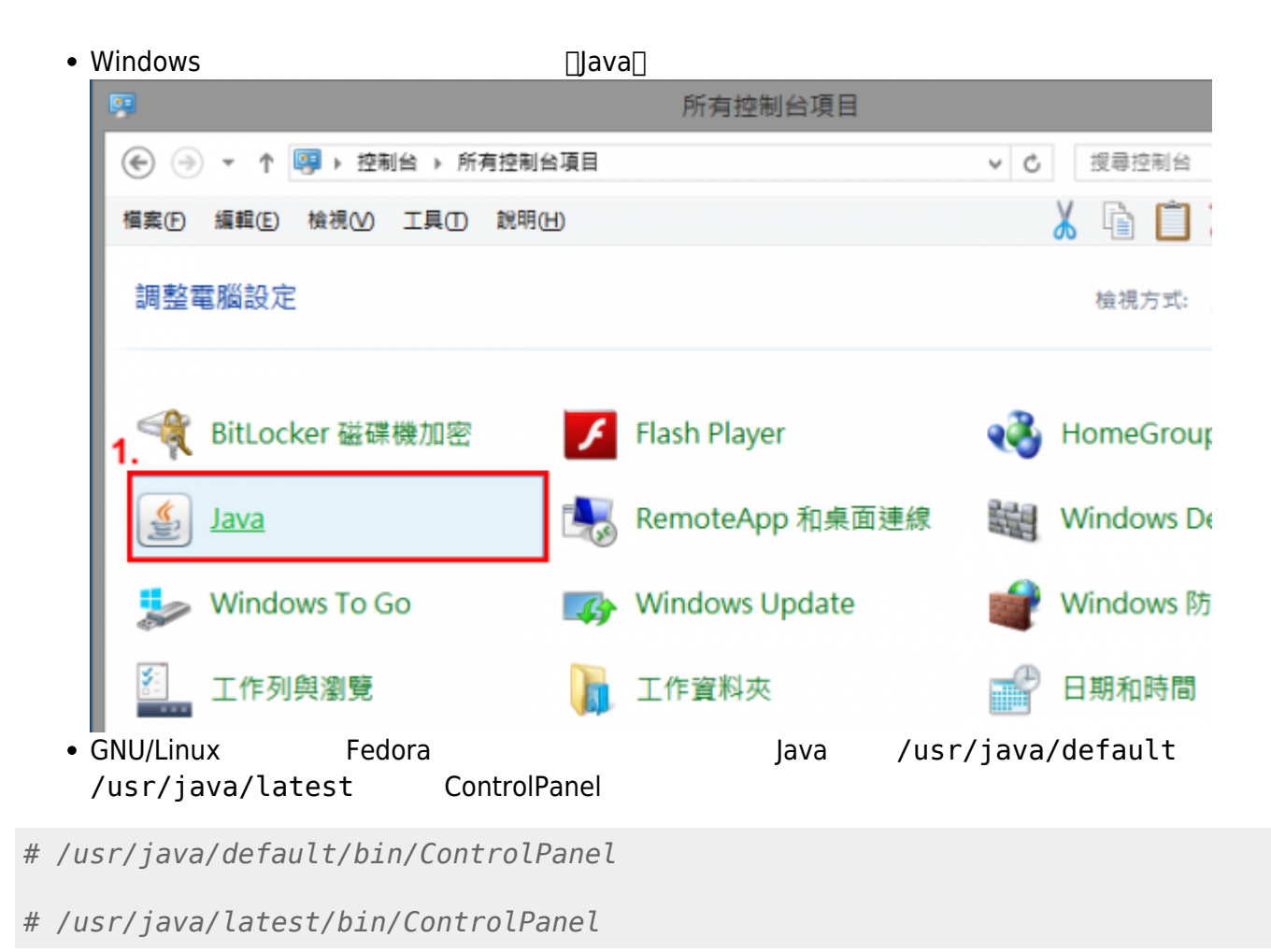

@ r309 in ~/s/g/juniper\_sslvpn\_log\_parser>  $\rightarrow$  /usr/iava/default/bin/ControlPanel

:(ter:

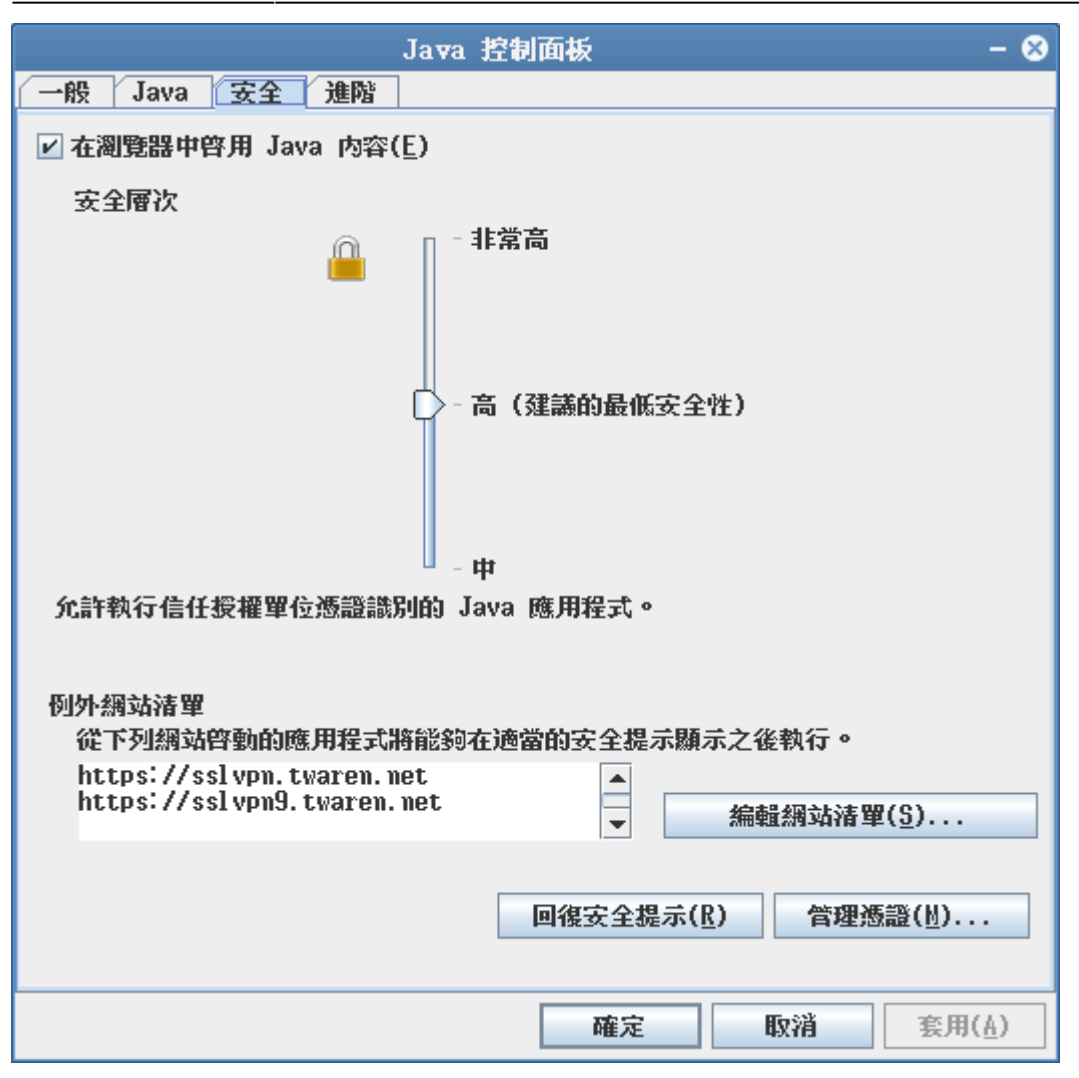

## **2. 設定 Java 安全性選項**

- 1. Java
- $2.$

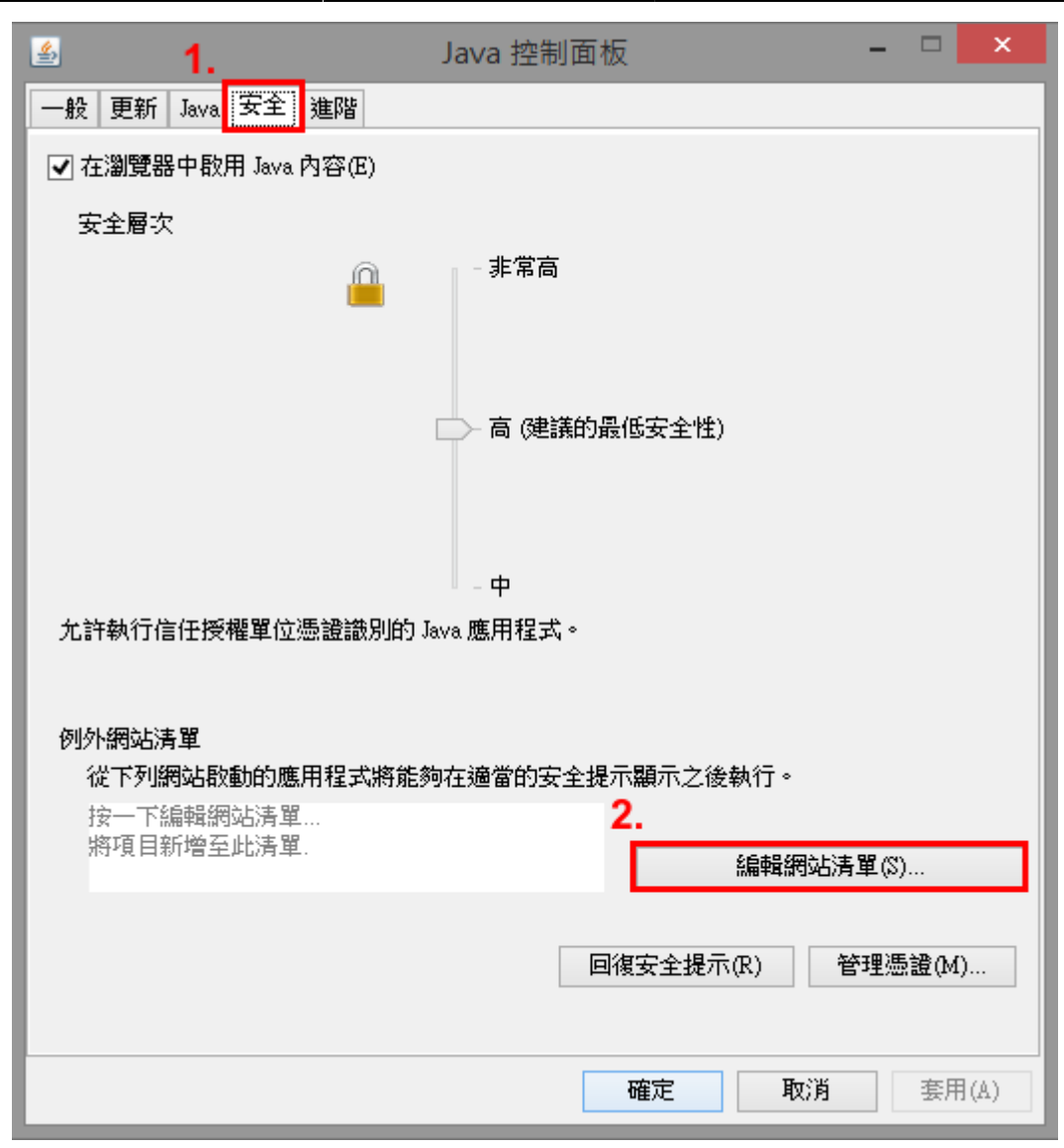

**3. 加入「例外網站清單」**

1.  $\blacksquare$ 

- 1. <https://sslvpn.twaren.net/>
- 2. <https://sslvpn9.twaren.net/>
- $2.$
- $3.$

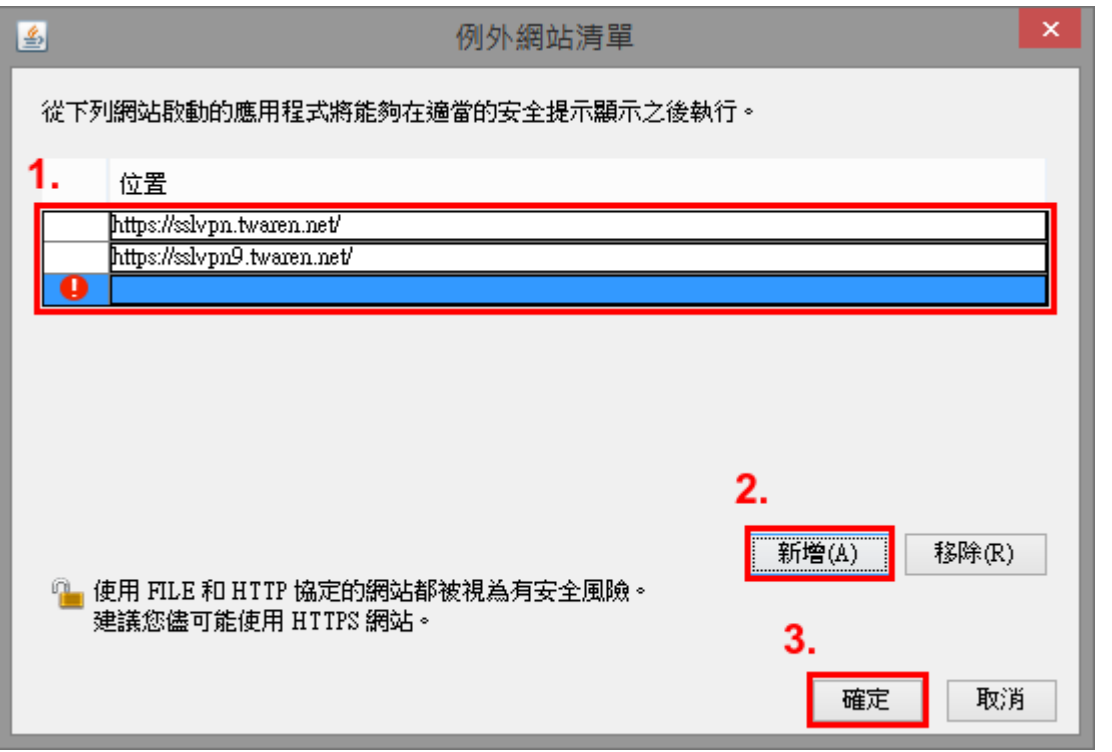

**4. 套用與確認設定**

1.  $\blacksquare$ 

 $2.$ 

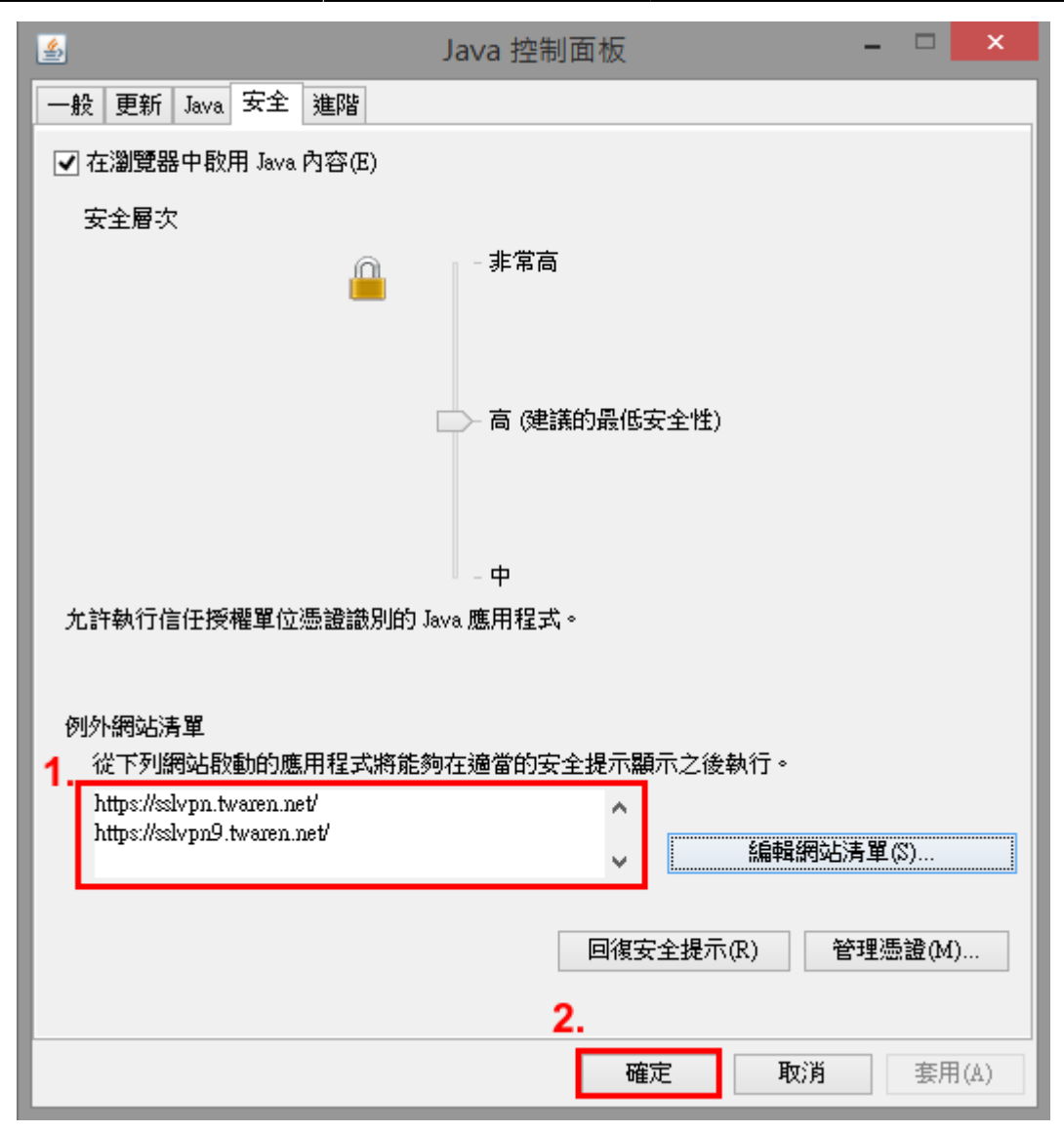

**5. 重新啟動瀏覽器**

程式。

Juniper Network Connect

From: <https://net.nthu.edu.tw/netsys/>-Permanent link: **[https://net.nthu.edu.tw/netsys/faq:juniper\\_sslvpn\\_java\\_not\\_found](https://net.nthu.edu.tw/netsys/faq:juniper_sslvpn_java_not_found)** Last update: **2014/07/30 17:11**